Windows®

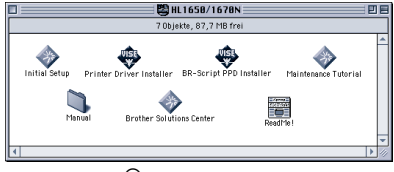

Macintosh<sup>®</sup>

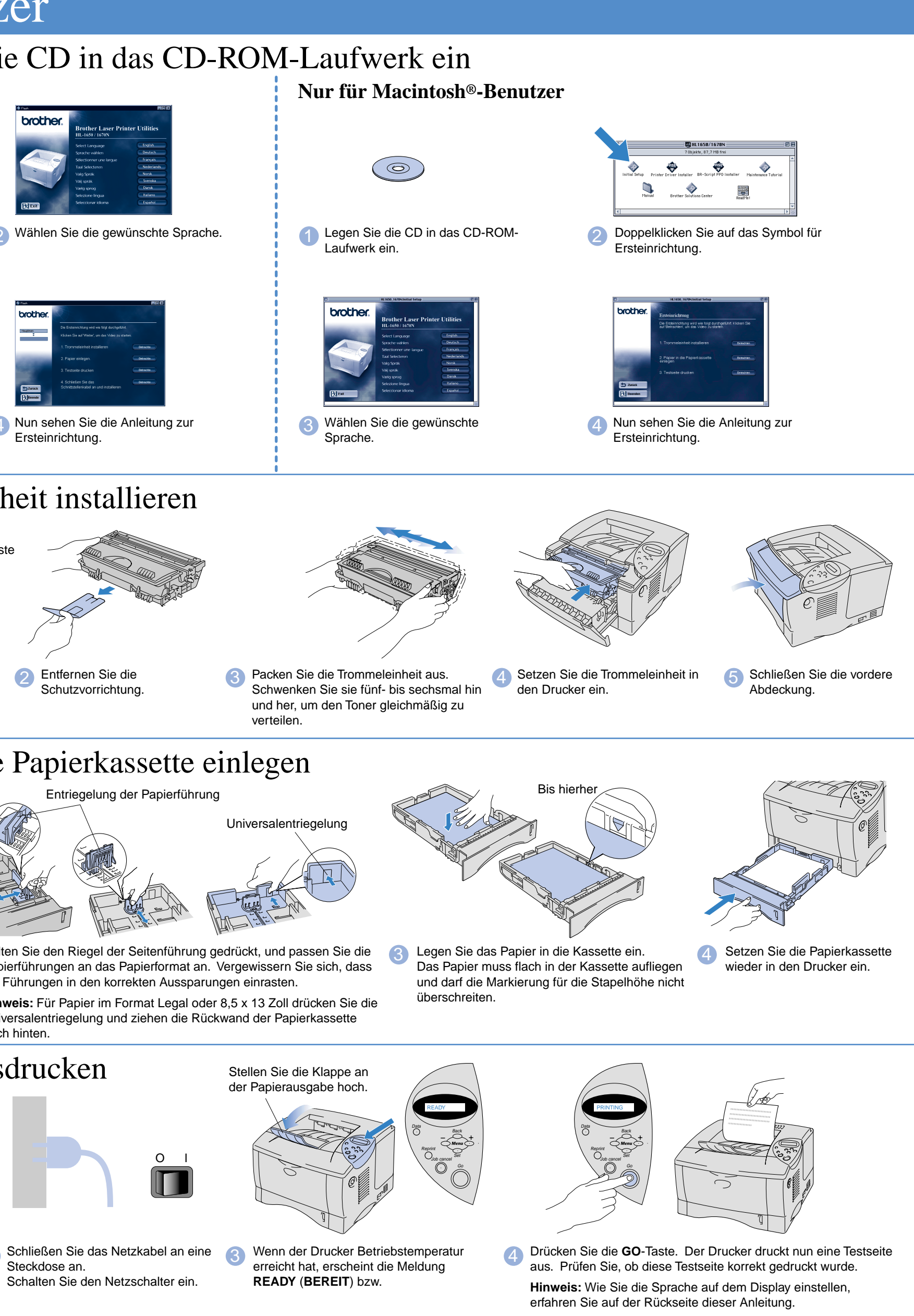

# **Kurzanleitung zur Inbetriebnahme**

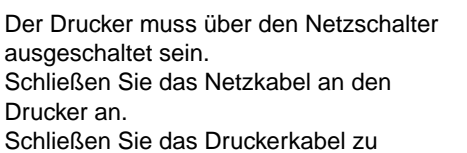

diesem Zeitpunkt noch nicht an!

### **Lesen Sie zum sicheren Betrieb dieses Druckers zuerst die Sicherheitshinweise. Lesen Sie diese Kurzanleitung vor der Inbetriebnahme des Druckers.**

- Vor der Benutzung des Druckers müssen Sie Hardware einrichten und Treiber installieren. ■ Ermitteln Sie, welches Betriebssystem Ihr Computer hat (Windows® 95 / 98 / Me, NT® 4.0, Windows® 2000 oder Macintosh®).
- Ein Anschlusskabel für den Drucker wird nicht standardmäßig mitgeliefert. Besorgen Sie sich das entsprechende Anschlusskabel für Ihren Computer (Parallel, USB oder Netzwerk). Die meisten handelsüblichen Parallelkabel unterstützen bidirektionale Kommunikation, können jedoch nicht kompatible Steckerbelegungen aufweisen oder nicht IEEE1284-kompatibel sein.
- Diese Anleitung enthält das Vorgehen zum Einrichten des Betriebssystems und Anschließen des Druckers.

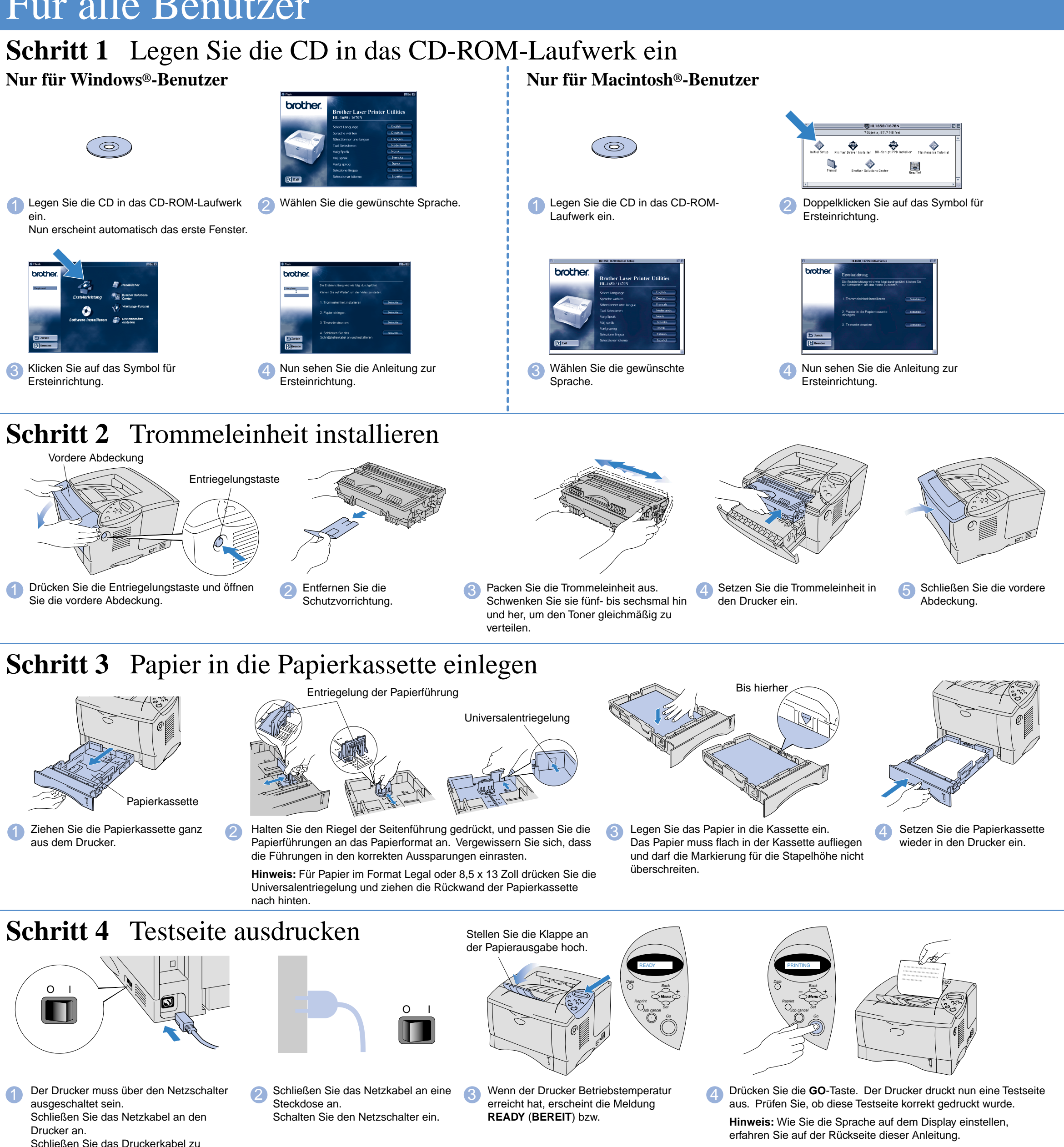

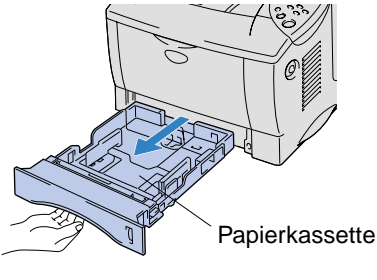

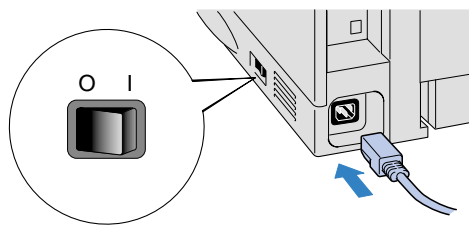

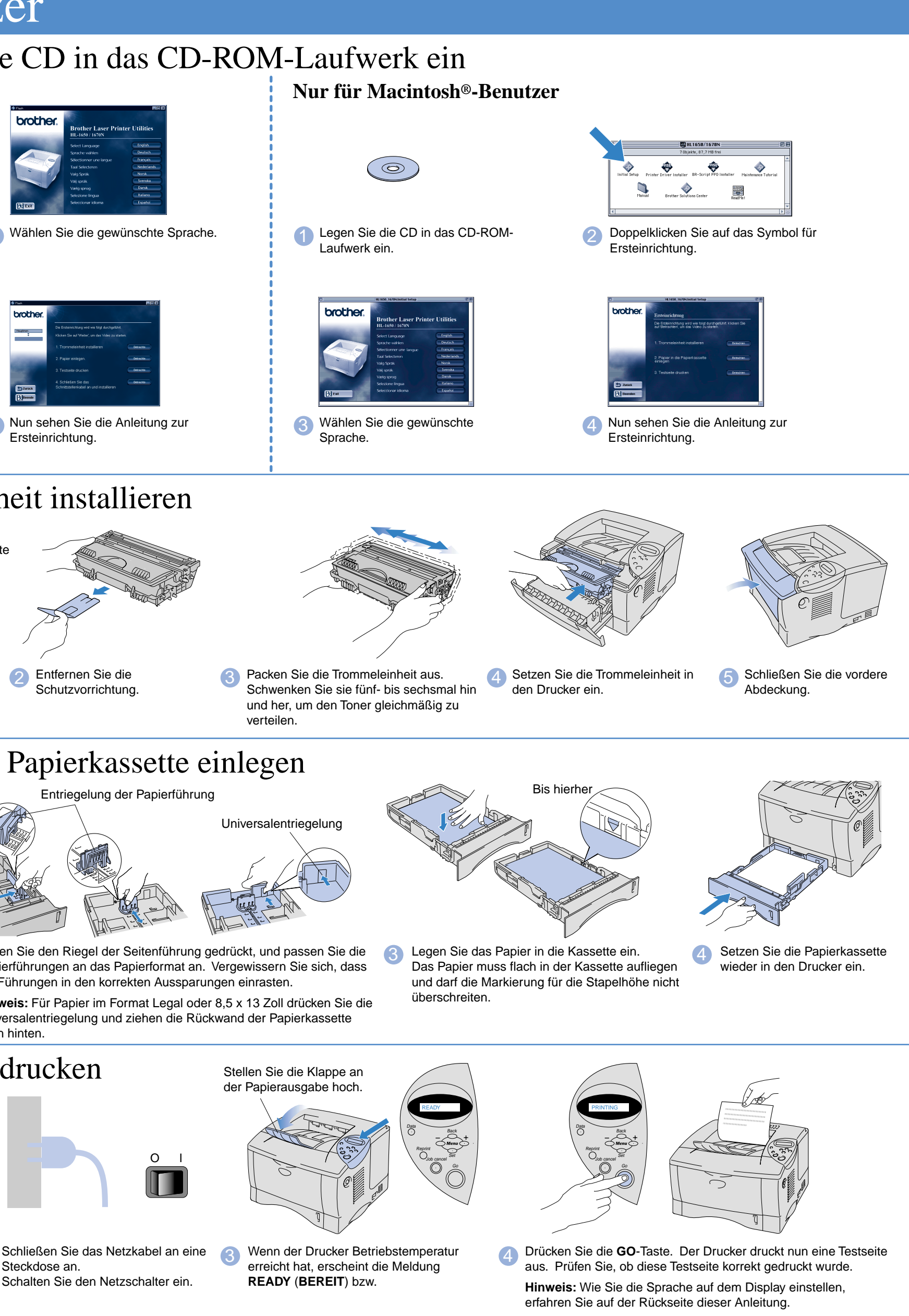

Fahren Sie auf der Rückseite dieser Anleitung fort.

# Für alle Benutzer

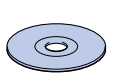

ein.

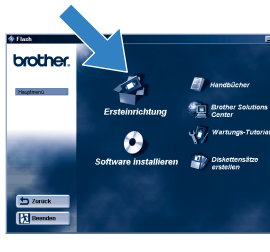

Ersteinrichtung.

### Diese CD enthält eine Reihe von Informationsmaterialien.

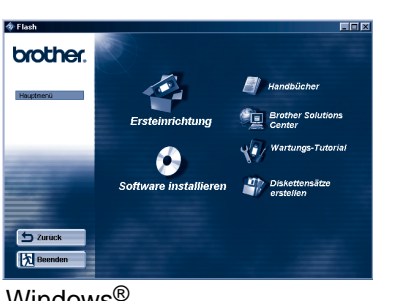

### Der Inhalt der CD-ROM

### **Ersteinrichtung** Hier können Sie sich das

Einrichten des Geräts von Vornehmen der Hardware-Einstellungen bis zur Treiberinstallation im Video ansehen. Wir empfehlen, diese Anweisungen zum Einrichten des Druckers zu befolgen.

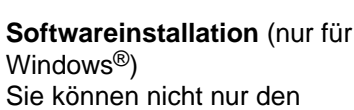

 $\circ$ 

Sie können nicht nur den Druckertreiber, sondern auch die folgenden Dienstprogramme installieren.

Für alle Benutzer -Druckertreiber -Automatischer E-Mail-Druck

Für Administratoren -BRAdmin Professional -Assistent zur Installation des Netzwerktreibers -Software für den Netzwerkdruck -Speicherverwaltungsprogramm

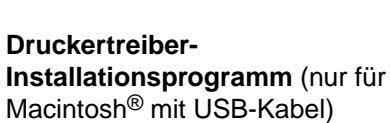

**Diskettensätze erzeugen (nur)**<br> **Gis William Starter** für Windows<sup>®</sup>)

**Installationsprogramm** (nur

### für Macintosh® in einem Netzwerk) **Handbücher**

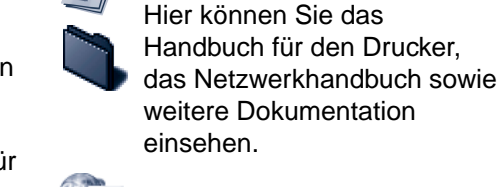

**BR-Script PPD** 

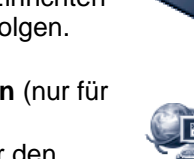

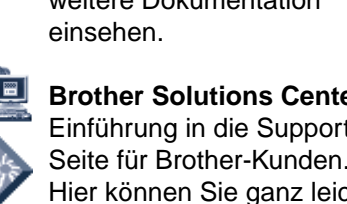

weitere Dokumentation **Brother Solutions Center** Einführung in die Support-Seite für Brother-Kunden.

Hier können Sie ganz leicht die neuesten Treiber und zusätzliche Informationen für diesen Drucker abrufen.

### **Wartungs-Tutorial** Sehen Sie sich die

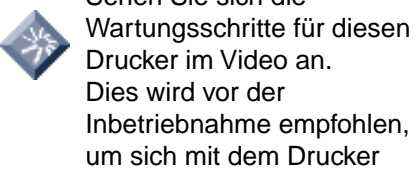

um sich mit dem Drucker vertraut zu machen.

©2000 Brother Industries, Ltd.

Windows® und Windows NT® sind in den USA und anderen Ländern eingetragene Warenzeichen der Microsoft Corporation. Macintosh® und iMa®c sind eingetragene Warenzeichen von Apple Computer, Inc. Brother Industries, Ltd. erkennt sämtliche Warenzeichen anderer Hersteller an.

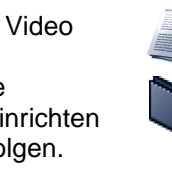

### **Lieferumfang**

Der Lieferumfang kann von Land zu Land variieren.

Bewahren Sie die gesamte Verpackung und den Karton für den eventuellen Versand oder Transport des Druckers auf.

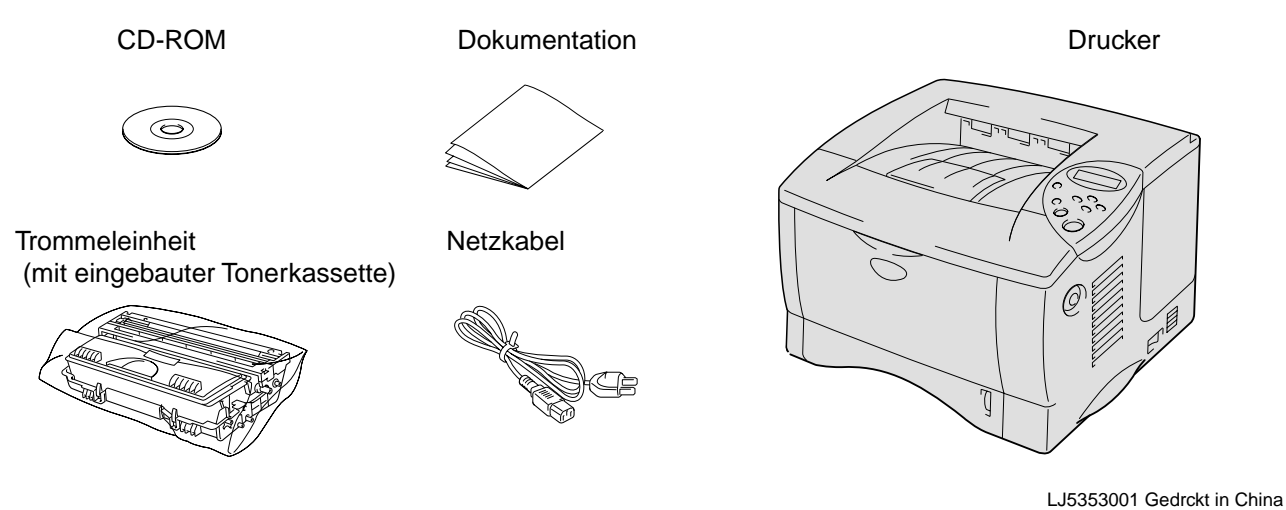

### Befolgen Sie die Anweisungen für Ihr Betriebssystem und Anschlusskabel.

6 Klicken Sie auf Weiter. 7 Klicken Sie auf Fertig stellen. **Die Einrichtung ist nun abgeschlossen.**

Beim Anschluss über die  $\mathrm{USB}$ -Schnittstelle (Nur für Macintosh<sup>®</sup>-Benutzer)

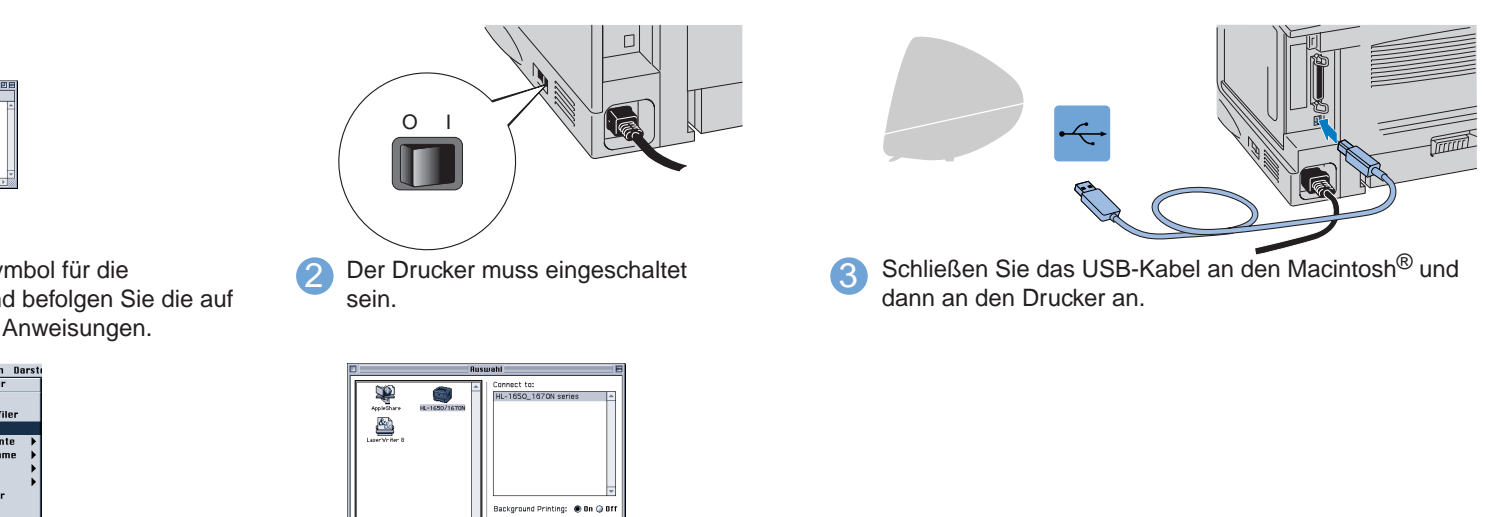

5 Klicken Sie auf das Symbol für den Brother HL-1650/1670N, um es zu markieren. **Die Einrichtung ist nun abgeschlossen.**

Wenn Sie den Drucker über ein Netzwerkkabel anschließen wollen, lesen Sie bitte die **Kurzanleitung für den Netzwerkbetrieb**. Nachdem der Administrator die erforderlichen Einstellungen vorgenommen hat, installieren Sie den Druckertreiber wie in der **Netzwerk-Kurzanleitung im Abschnitt** "Treiber installieren" beschrieben.

Für HL-1650 Benutzer: Installieren Sie die optionale Netzwerkkarte (NC-4100h) wie in Kapitel 4 des Druckerhandbuchs beschrieben.

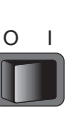

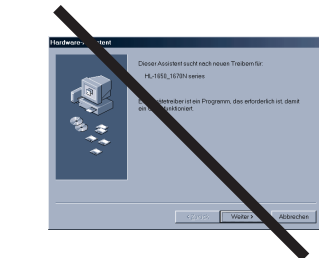

## Für Netzwerkbenutzer

1 Nach dem Neustart des Computers klicken

**Hinweis:** Klicken Sie auf "Abbrechen", wenn der "Hardwareassistent" erscheint.

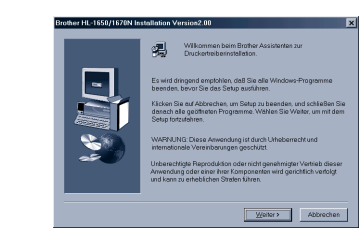

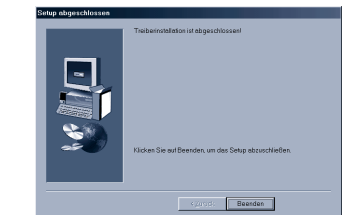

Sie auf **Start**. Wählen Sie dann **Einstellungen** und **Drucker.** (Kopie2).

2 Wählen Sie das Symbol der Brother-Serie HL-1650/1670N 3 Klicken Sie auf das Dateimenü und legen Sie diesen Drucker als Standard fest. **Die Einrichtung ist nun abgeschlossen.**

### Beim Anschluss über die Parallelschnittstelle (Nur für Windows®-Benutzer) **Schritt 5** Drucker an den PC anschließen und Treiber installieren O I  $\blacksquare$ O I П 1 Klicken Sie auf "Schnittstellenkabel 5 Schalten Sie den **2** Wählen Sie das Parallelkabel 8 Schalten Sie den Drucker aus. 4 Schließen Sie das Druckerkabel an den PC und dann an den Drucker an. Drucker über die anschließen und Netztaste ein. Druckertreiber/Dienstprogramme installieren". Beim Anschluss über die USB-Schnittstelle (Nur für Windows®-Benutzer ) **Schritt 5** Treiber installieren und Drucker an den PC anschließen **Schritt 5** Treiber installieren und Drucker an den Macintosh<sup>®</sup> anschließen  $\begin{picture}(180,10) \put(0,0){\vector(1,0){100}} \put(10,0){\vector(1,0){100}} \put(10,0){\vector(1,0){100}} \put(10,0){\vector(1,0){100}} \put(10,0){\vector(1,0){100}} \put(10,0){\vector(1,0){100}} \put(10,0){\vector(1,0){100}} \put(10,0){\vector(1,0){100}} \put(10,0){\vector(1,0){100}} \put(10,0){\vector(1,0){100}} \put(10,0){\vector(1,0){100}}$ 1 Klicken Sie auf 2 Wählen Sie das USB-Kabel. 3 Klicken Sie auf Weiter. **Hinweis:** Klicken Sie auf Abbrechen, 1 Doppelklicken Sie auf das Symbol für die wenn der Hardwareassistent erscheint. "Schnittstellenkabel anschließen Druckertreiber-Installation und befolgen Sie die auf dem Bildschirm angezeigten Anweisungen. und **Hinweis:** Sie müssen mit der Druckertreiber/Dienstprogramme Treiberinstallation beginnen, **bevor** Sie installieren" das USB-Kabel an den Drucker anschließen. Haben Sie das Kabel bereits angeschlossen, so entfernen Sie es wieder. O I  $\blacksquare$ 4 Öffnen Sie die Auswahl im Apple<sup>®</sup>-Menü auf dem Macintosh $^\circledR$ 5 Der Drucker muss eingeschaltet sein. 6 Schließen Sie das USB-Kabel an den PC und dann an den **4 Klicken Sie auf OK.** Drucker an. Bedienungsfeld **Für Windows® 98/Me-Benutzer: Die Einrichtung ist nun abgeschlossen. Für Windows® 2000-Benutzer: Weiter mit Schritt 6. Schritt 6** PC-Druckeranschluss einstellen (Nur für Windows® 2000-Benutzer) Data

Weitere Informationen hierzu finden Sie im Bedienungshandbuch in Kapitel 3 "BEDIENUNGSFELD".

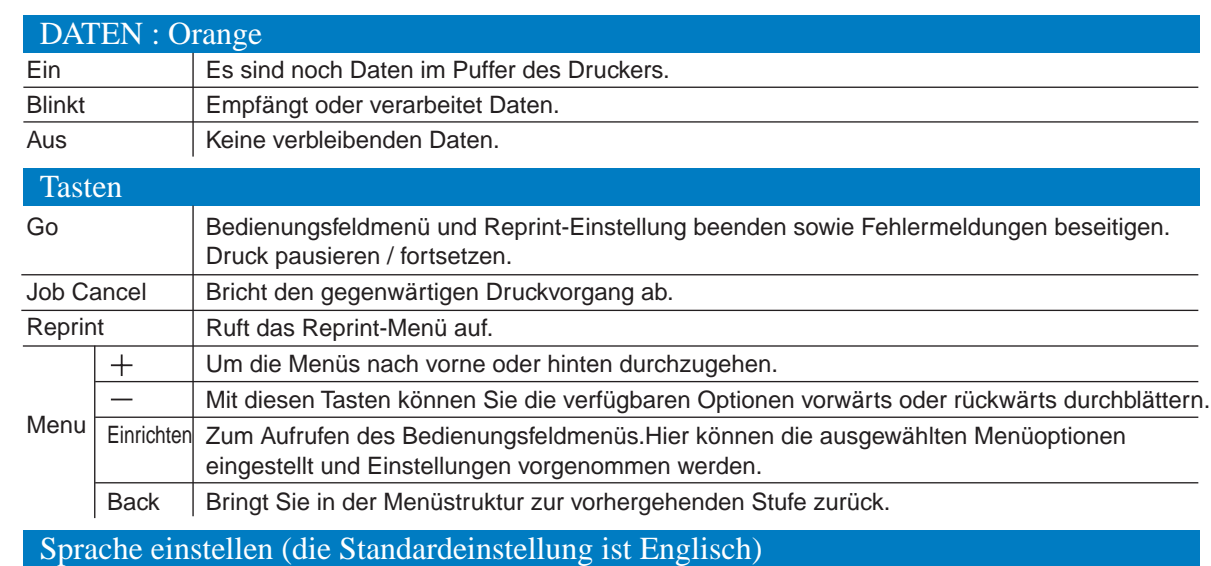

1. Drücken Sie die **+**-Taste, um den **SETUP**-Modus zu wählen und drücken Sie dann die **SET**-Taste.

2. Wenn die Anzeige **LANGUAGE** erscheint, drücken Sie die **SET**-TASTE erneut.

3. Drücken Sie die **+**-oder -Taste, bis die gewünschte Sprache angezeigt wird und drücken Sie die **Set**-Taste. Rechts auf dem Display erscheint ein Sternchen (\* ).

(Durch Drücken der **GO**-Taste können Sie zum Bereitschaftszustand zurückkehren.)

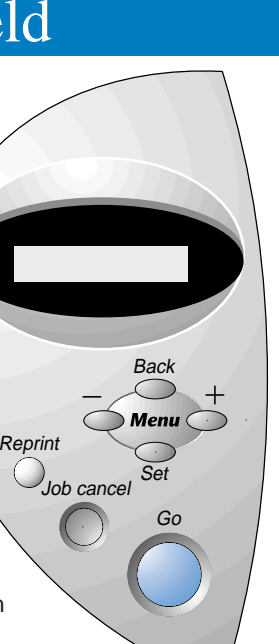